## Toolbar Services For Object or GOS

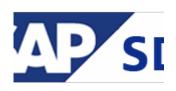

For this button, I met two common names 'Generic Object services toolbar' or 'GOS toolbar'.

What is GOS

The GOS is a toolbar that provides different functions such as adding an attachment, creating a document link, displaying all the attachments etc. The attachments are not generic for that transaction but are specific for a particular SAP object. The GOS toolbar can be activated using a class CL\_GOS\_MANAGER.

Currently in the system the GOS toolbar is available by default only for certain SAP objects:

| 0          | ~ «                                                                        | 🗏 🔇 🔕 🗧       | 3                | H H 🕇                     | 1111         | 🖌 🗖 🤘       | *     |      |       |  |
|------------|----------------------------------------------------------------------------|---------------|------------------|---------------------------|--------------|-------------|-------|------|-------|--|
| <b>7</b>   | MT Outbound Delivery                                                       |               |                  |                           |              |             |       |      |       |  |
| 63<br>Outb | <u>Create</u><br>Attachment list<br>MSG Attachment list(Special for EMAIL) |               | Post Goods Issue |                           |              |             |       |      |       |  |
| Ship-      | <u>M</u> SG Accachment list(Specia<br>Enter Bar Code<br>Private note       | II TOT EMAIL) |                  | 00.00.201                 |              |             |       |      |       |  |
| Plar       | <u>S</u> end<br><u>R</u> elationships<br><u>W</u> orkflow                  | ۶<br>۲        | ort              | Status Overview<br>Weight | Goods Mov    | vement Data |       |      |       |  |
| Act        | <u>W</u> orknow<br>My Objects<br><u>H</u> elp for object services          | •             |                  | f packages                | 1            | 10          |       |      |       |  |
| Alth       | terns<br>n Material I                                                      | Deliv. Qty    | Un               | Description               | Card-aster 1 |             | B ItC | a PV | / Bat |  |
|            |                                                                            |               |                  |                           |              |             |       |      |       |  |
| 1          |                                                                            |               |                  |                           |              |             |       |      |       |  |

There is a life hack how to activate this button for Sales Order:

You have to add to user profile, parameter tab the key 'SD\_SWU\_ACTIVE' with 'X' value. The path is: System -> User Profile -> Own Data.